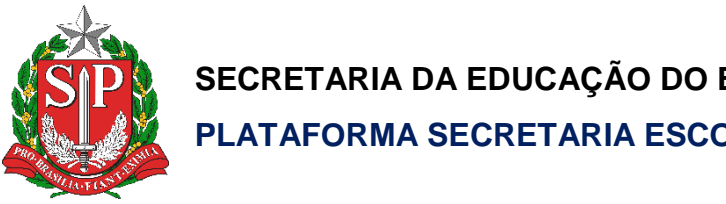

**SECRETARIA DA EDUCAÇÃO DO ESTADO DE SÃO PAULO PLATAFORMA SECRETARIA ESCOLAR DIGITAL (SED)**

# Tutorial

## Matriz Curricular ACD

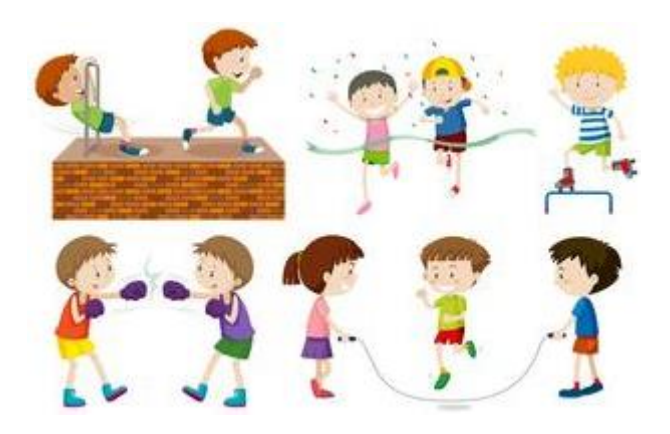

**Versão: 2019.12.19**

### **Sumário**

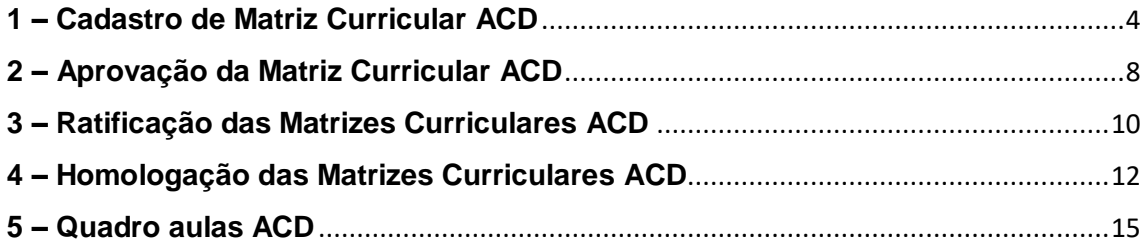

#### **Introdução**

A Matriz Curricular é um sistema da Plataforma Secretaria Escolar Digital (SED). A homologação das matrizes curriculares e dos projetos/componentes curriculares são o subsídio principal para a realização da Associação de Professor à Classe.

Ao homologar a Matriz Curricular/Projeto/Componente Curricular, o sistema cruza as informações inseridas com a turma coletada no Sistema Cadastro de Alunos e gera o quadro de aulas.

#### **Perfis**

Os perfis que possuem acesso a esse módulo são:

- Gerente de Organização Escolar (GOE)
- Agente de Organização escolar (AOE)
- Diretor e Vice-diretor
- Supervisor de Ensino
- Dirigente de Ensino
- CIE NIT
- CIE NVE
- CIE
- CIE NRM
- CIE NRM Diretor(a)
- CIE Diretor(a)
- NPE Diretor(a)
- PCNP
- CRH NAP
- CRH Diretor(a)
- CGEB DEGEB

#### **Fluxo:**

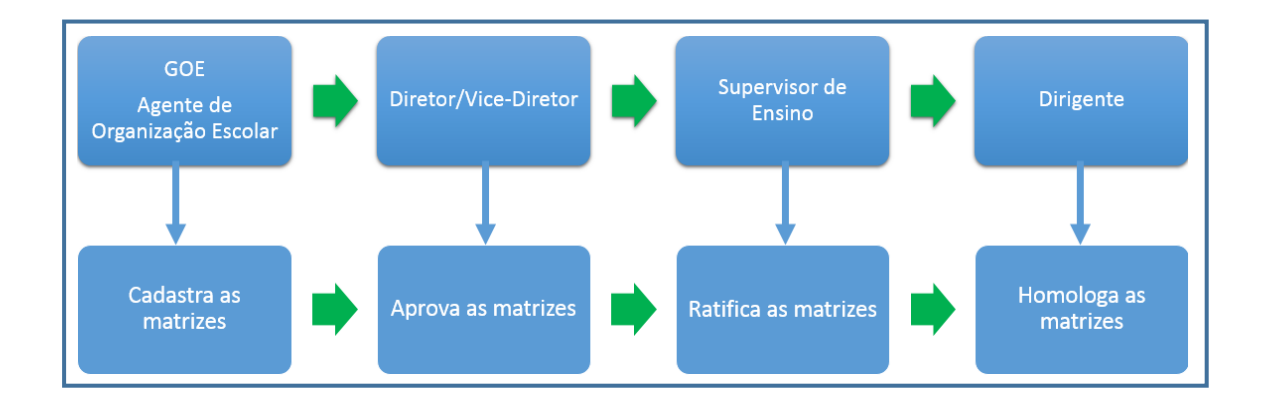

#### <span id="page-3-0"></span>**1 – Cadastro de Matriz Curricular de ACD**

**Passo 1 -** Acesse a Plataforma Secretaria Escolar Digital (https://sed.educacao.sp.gov.br) com seu login e senha.

**Passo 2 –** Clique no menu **Matriz Curricular** e em seguida **Matriz Curricular** novamente.

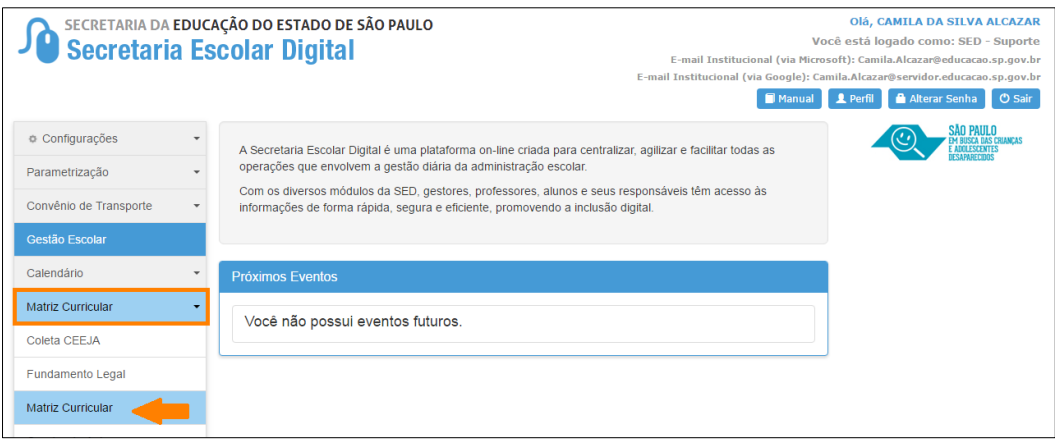

**Passo 3 –** Clique em + **Cadastrar Matriz Curricular**.

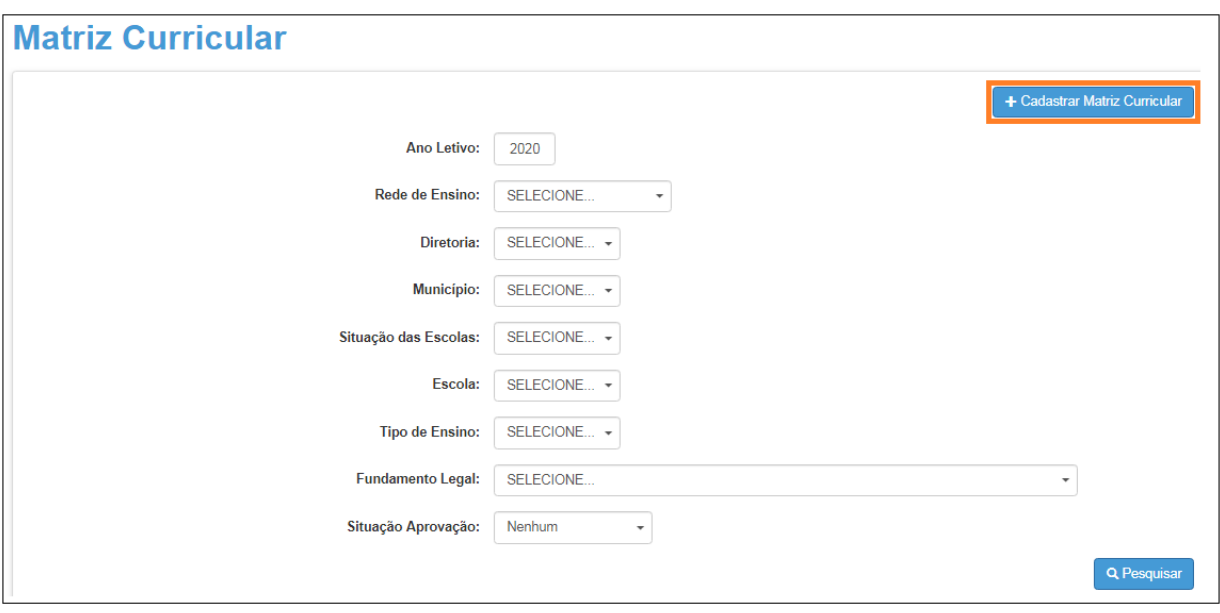

**Passo 4 -** Selecione o tipo de ensino.

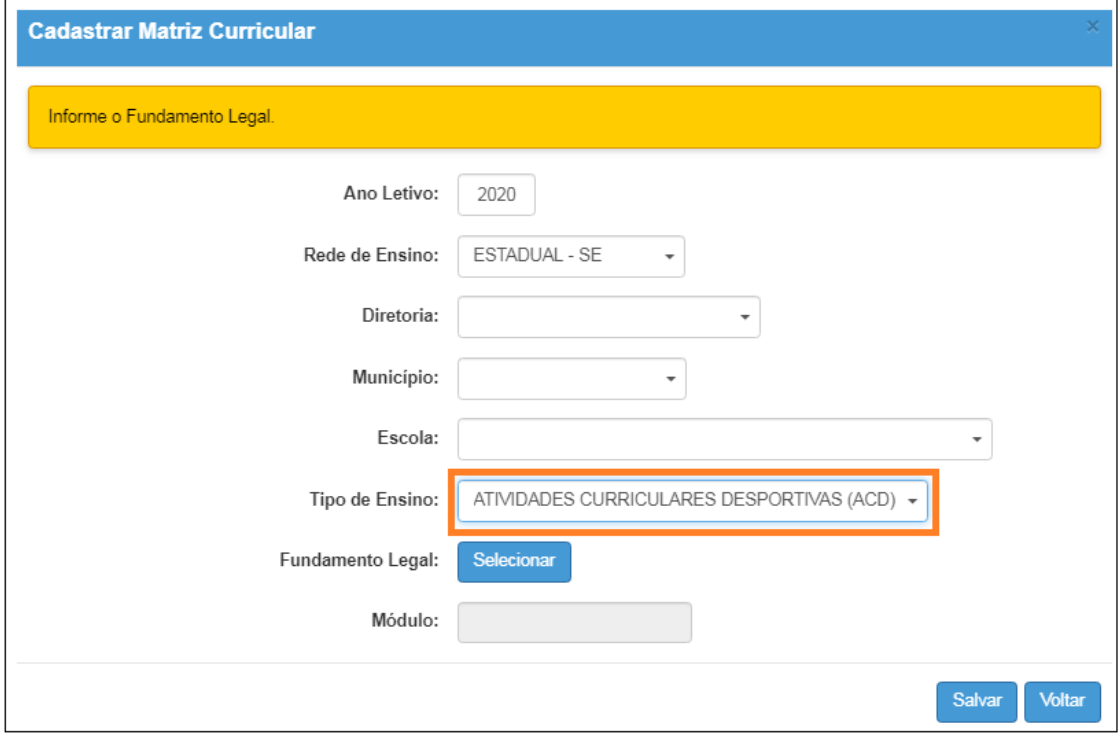

**IMPORTANTE:** Só serão visualizados os tipos de ensino que foram coletados no Sistema Cadastro de Alunos.

**Passo 5 –** Clique em **Selecionar** para indicar o fundamento legal correspondente. Escolha-o e clique em **Selecionar**.

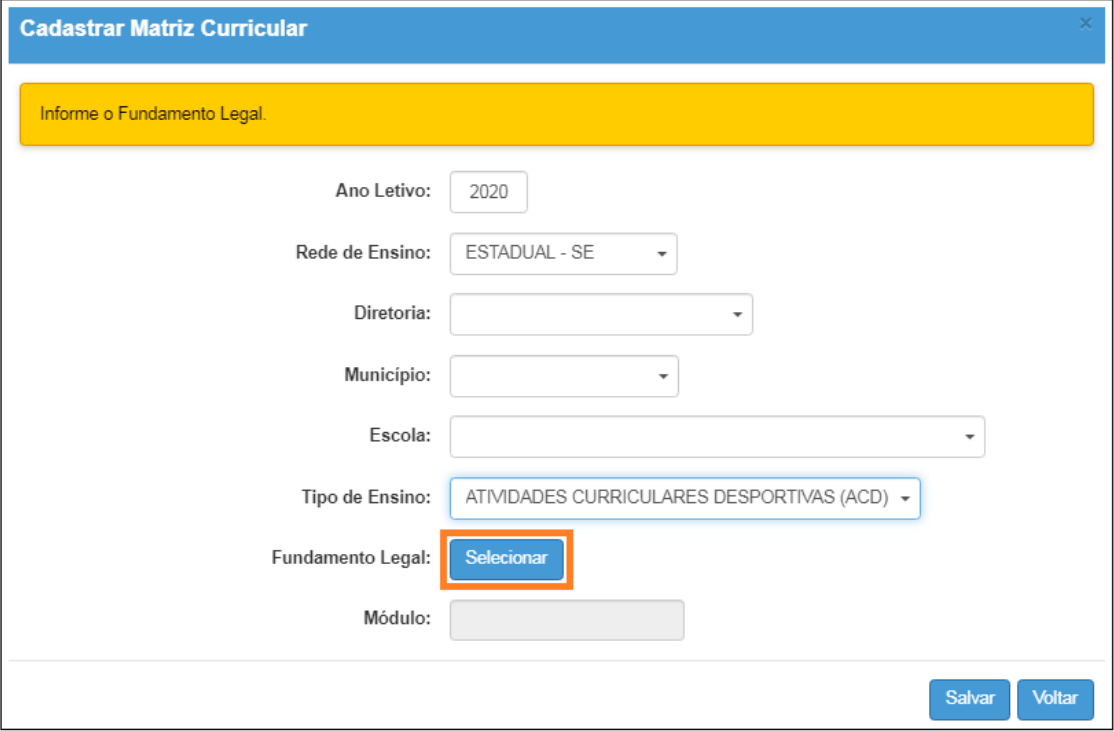

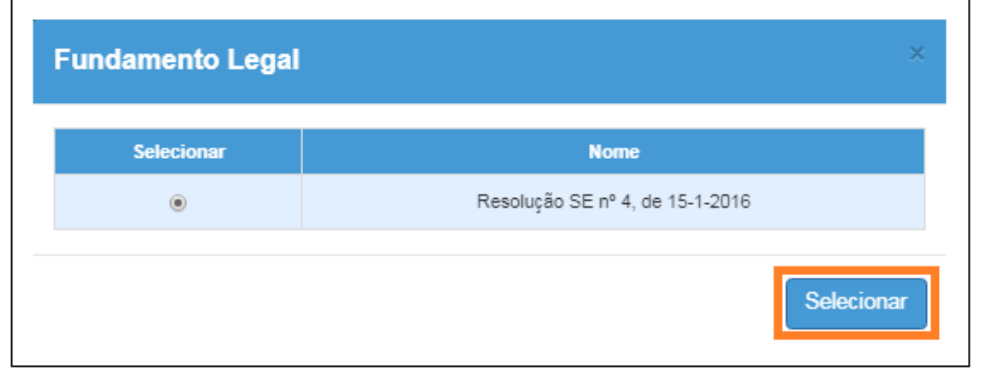

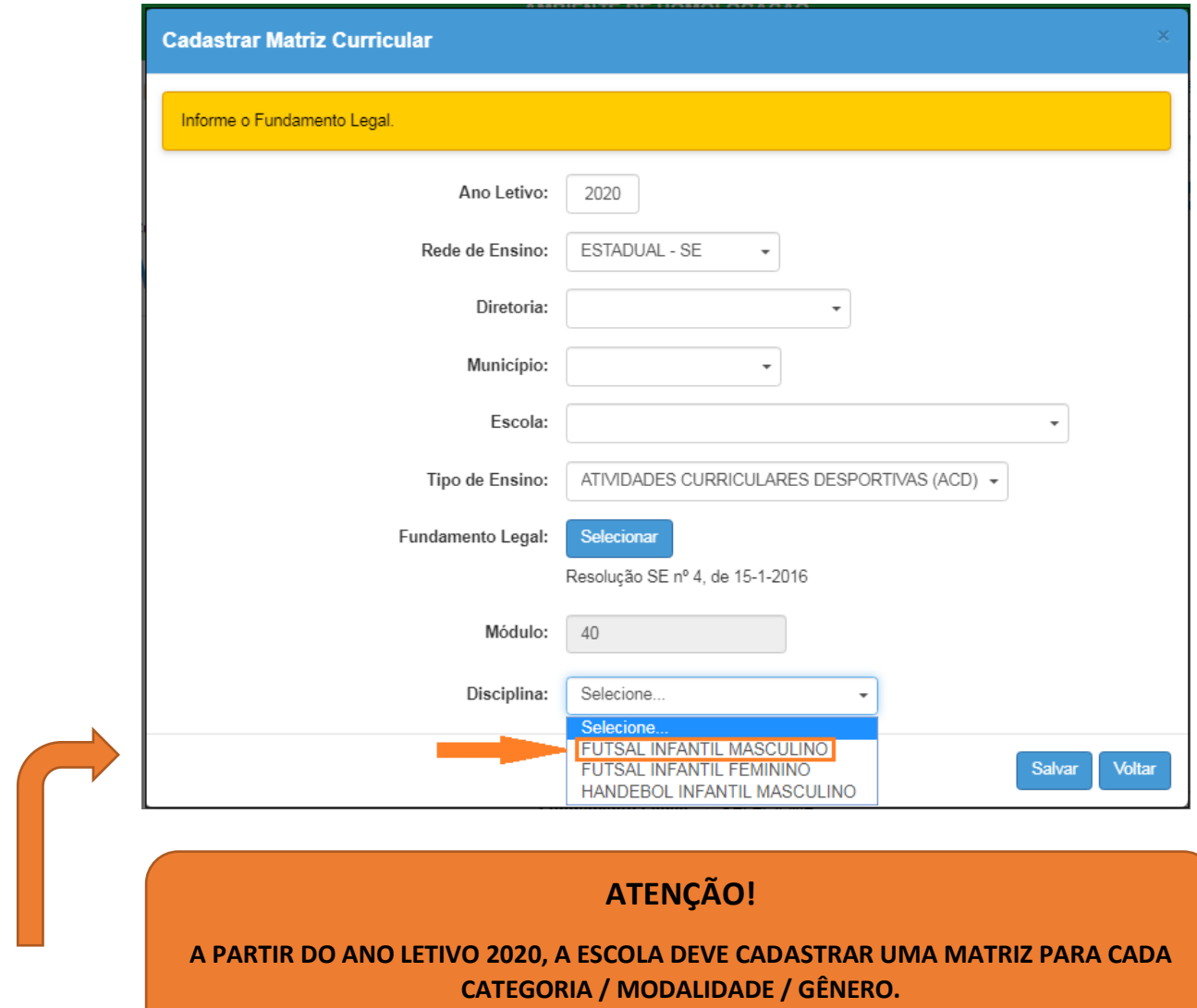

**Passo 6 –** Selecione a disciplina e clique em Salvar.

O campo módulo será preenchido automaticamente pelo sistema.

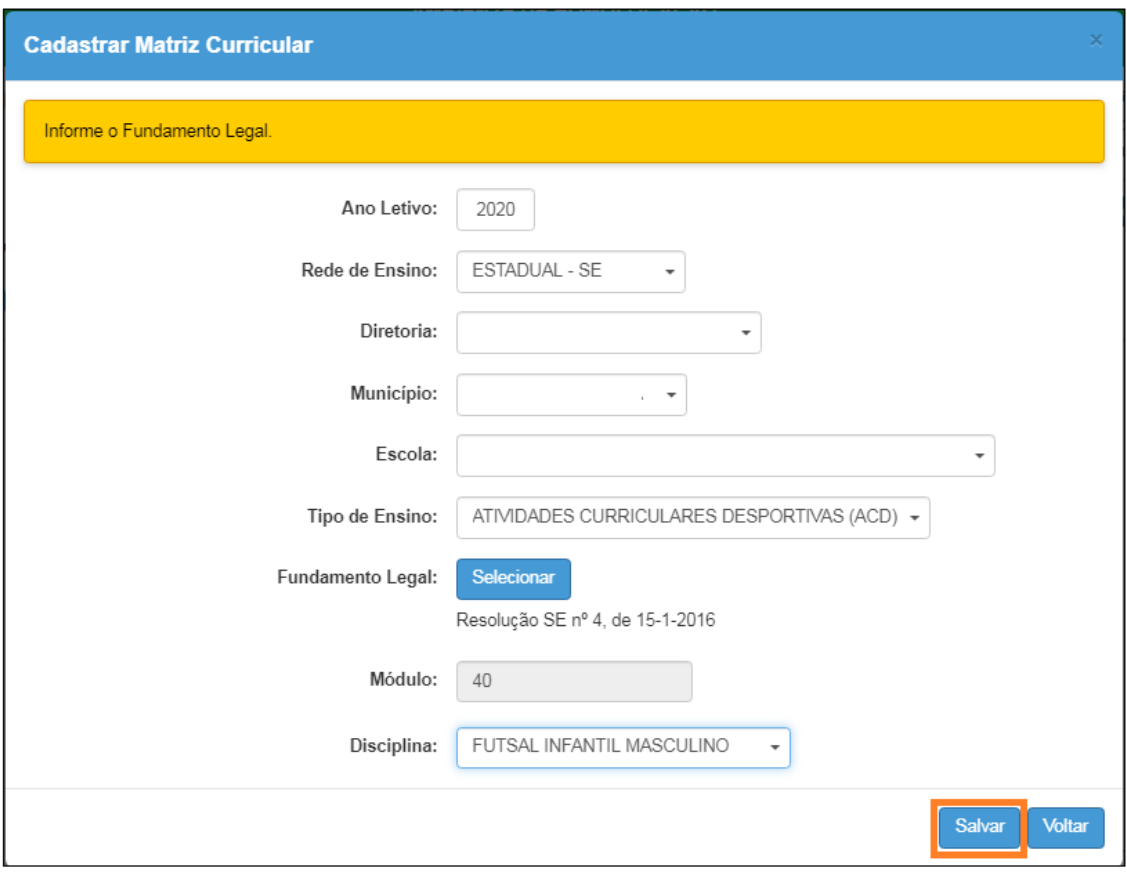

**Passo 7 –** Clique em **Salvar** para gravar as alterações.

– Pronto! A matriz foi cadastrada.

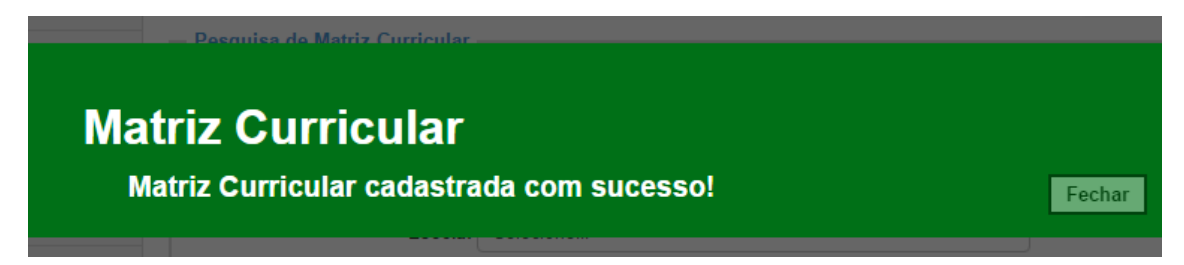

#### <span id="page-7-0"></span>**2 – Aprovação da Matriz Curricular de ACD**

**Passo 1 –** Ao acessar a plataforma Secretaria Escolar Digital, clique no menu **Matriz Curricular** e depois novamente em **Matriz Curricular**.

**Passo 2 –** Selecione os filtros e clique em **Pesquisar** para visualizar as matrizes que estão aguardando análise.

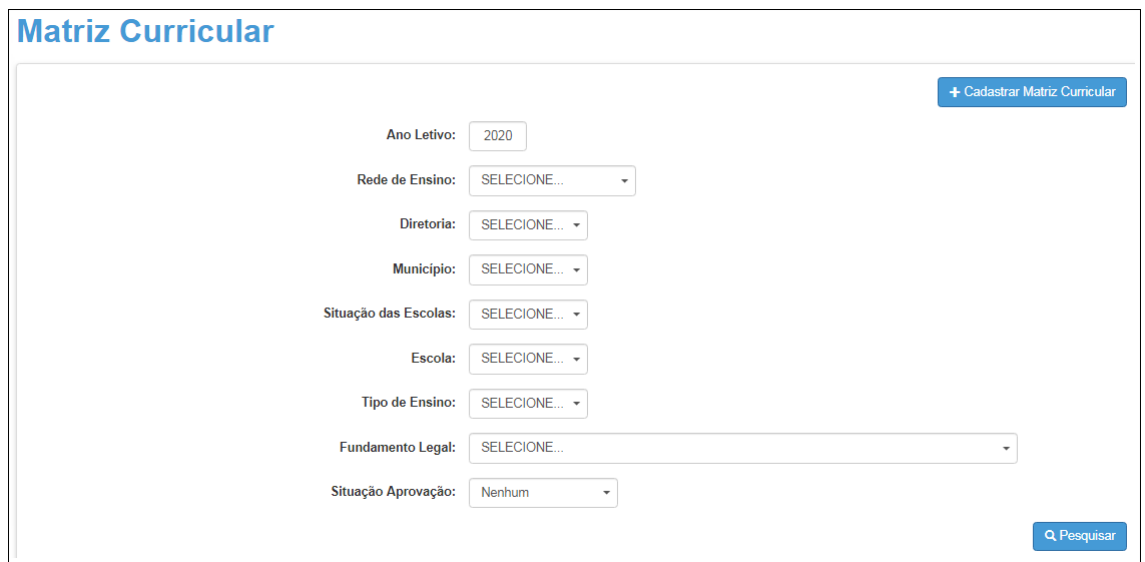

**Passo 3 –** Clique no ícone do lápis ( $\prime$ ) para analisar.

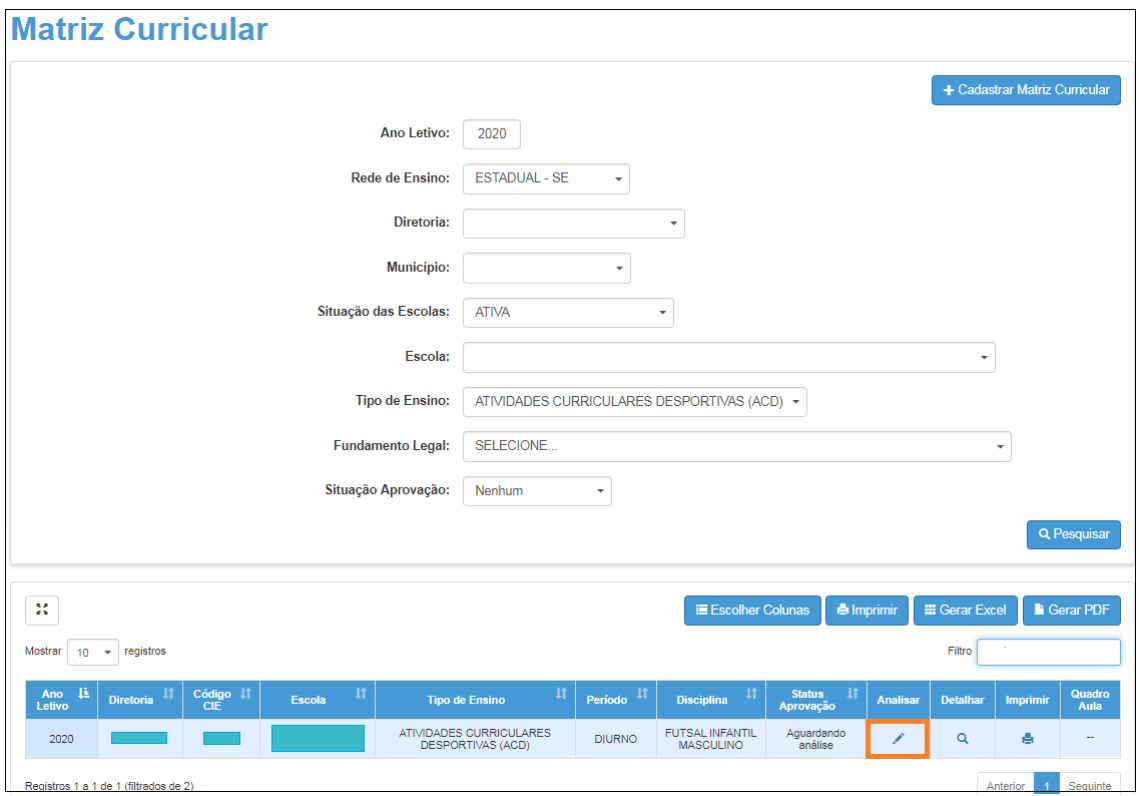

**Passo 4 –** Selecione a situação Aprovada ou Rejeitada. Caso a matriz seja rejeitada, o preenchimento do campo Justificativa será obrigatório. Clique em **Salvar** para gravar as alterações.

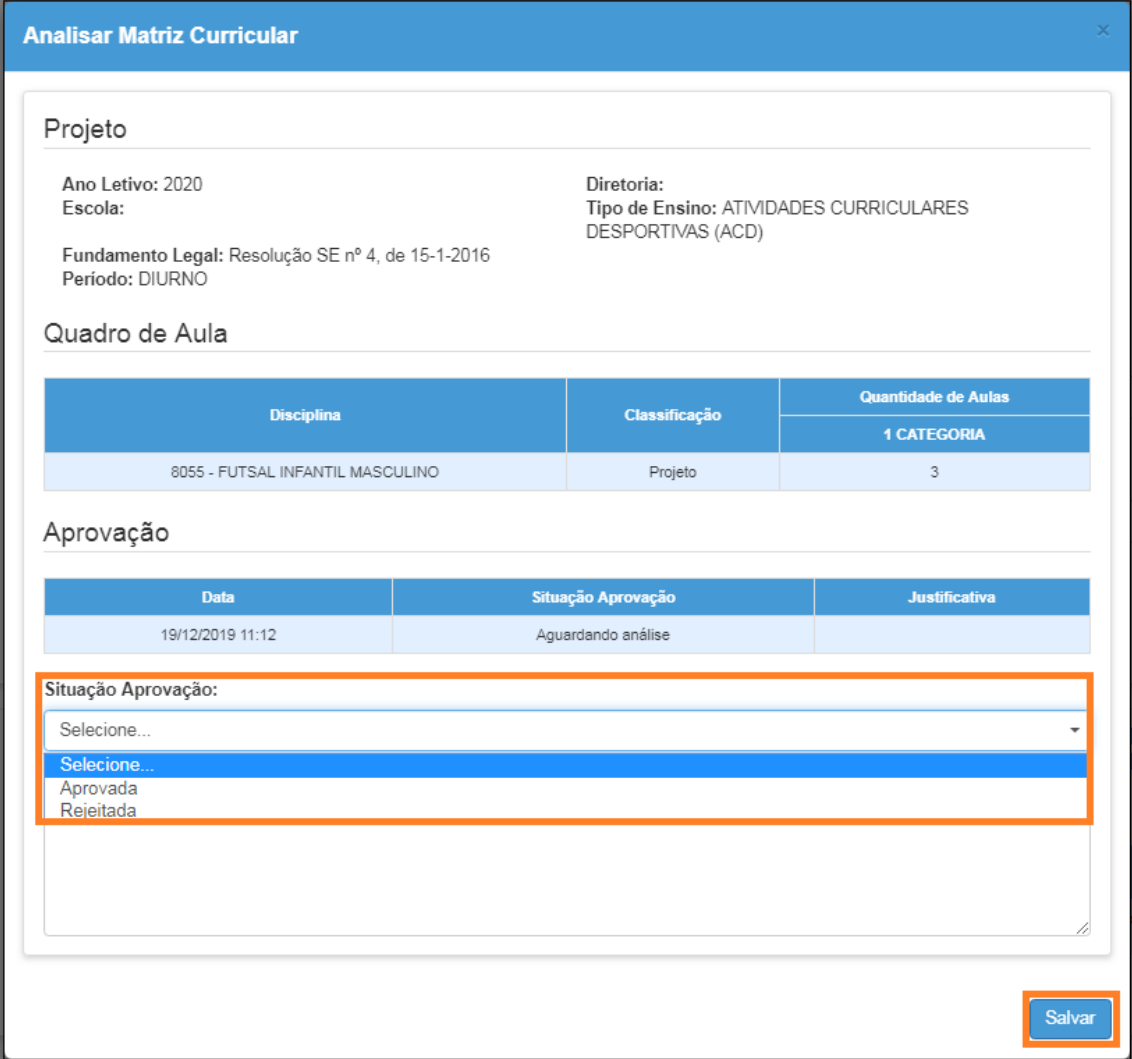

#### <span id="page-9-0"></span>**3 – Ratificação da Matriz Curricular de ACD**

Passo 1 - Ao acessar a plataforma Secretaria Escolar Digital, clique no menu **Matriz Curricular** e depois novamente em **Matriz Curricular**.

**Passo 2 –** Selecione os filtros e clique em **Pesquisar** para visualizar as matrizes que foram aprovadas e estão aguardando validação.

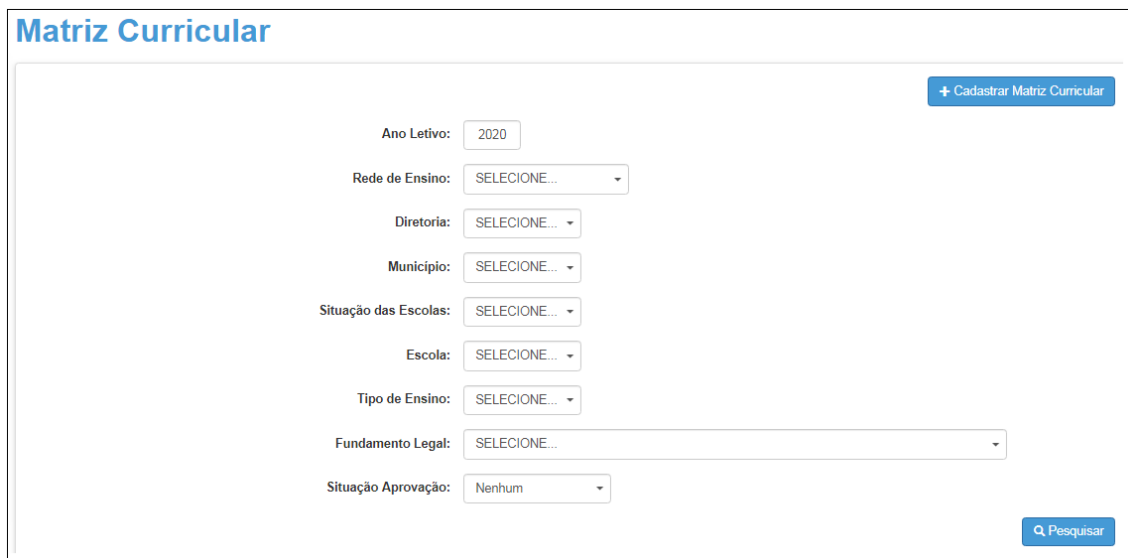

**Passo 3 –** Clique no ícone do lápis ( $\prime$ ) para analisar.

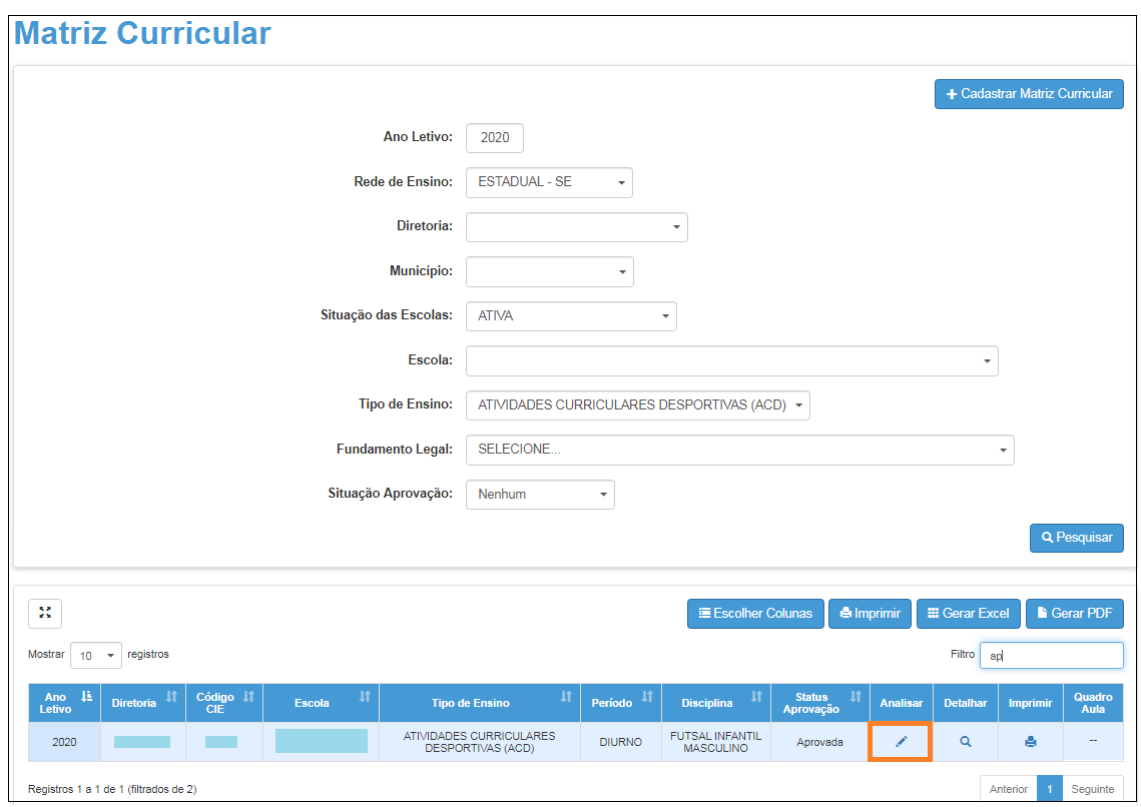

**Passo 4 –** Selecione a situação Ratificada ou Retificada. Caso a matriz seja retificada, o preenchimento do campo Justificativa será obrigatório. Clique em **Salvar** para gravar as alterações.

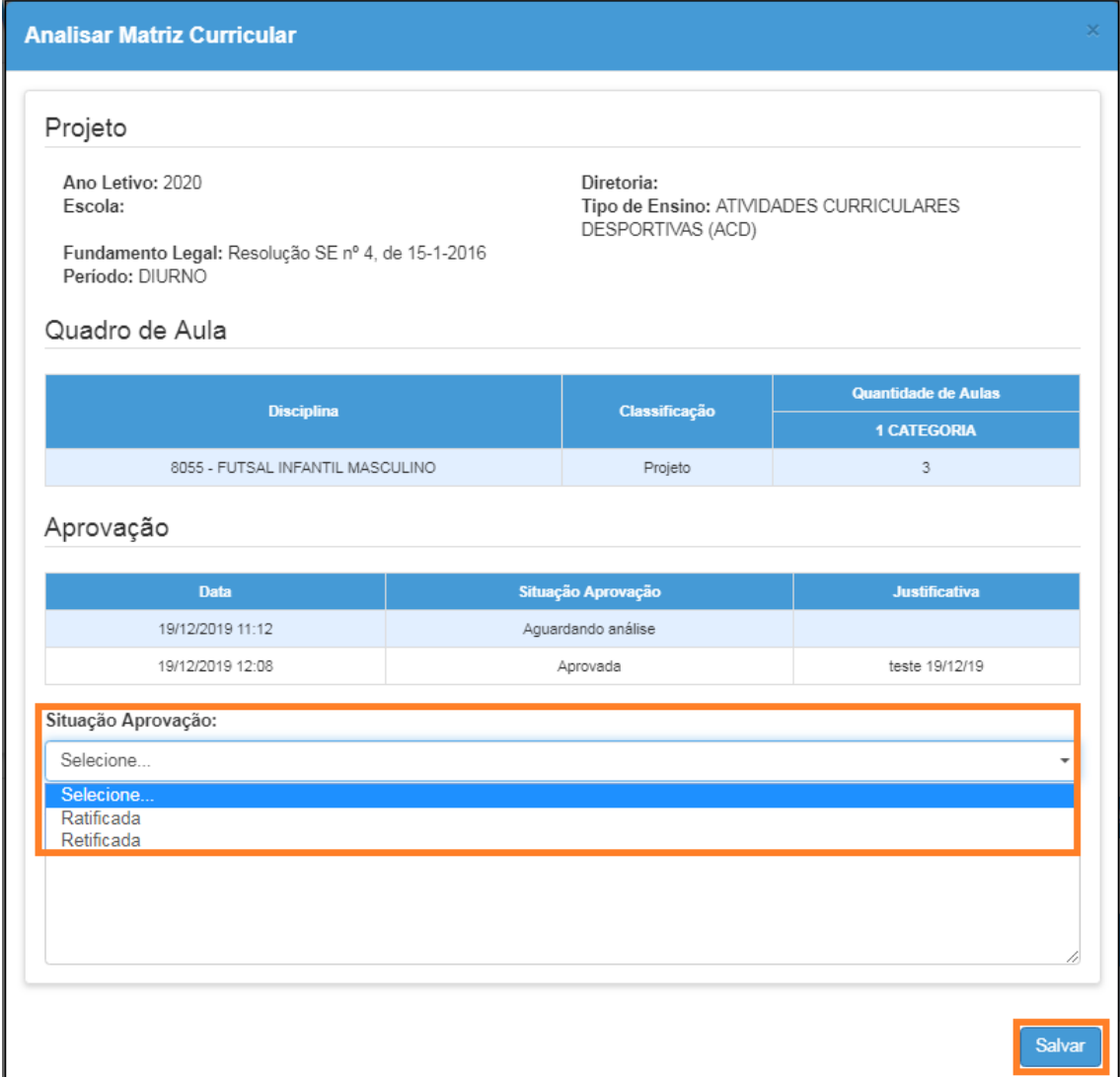

#### <span id="page-11-0"></span>**4 – Homologação da Matriz Curricular de ACD**

**Passo 1 –** Ao acessar a plataforma da Secretaria Escolar Digital, clique no menu **Matriz Curricular** e depois novamente em **Matriz Curricular**.

**Passo 2 –** Selecione os filtros e clique em **Pesquisar** para visualizar as matrizes que foram ratificadas e estão aguardando homologação.

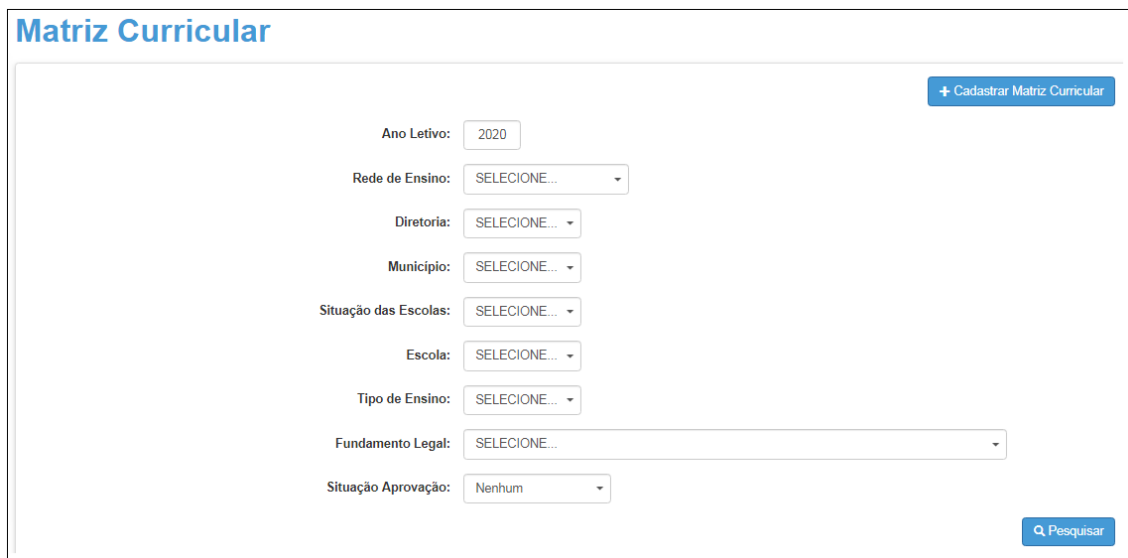

**Passo 3 –** Clique no ícone do lápis ( $\prime$ ) para analisar a matriz ratificada.

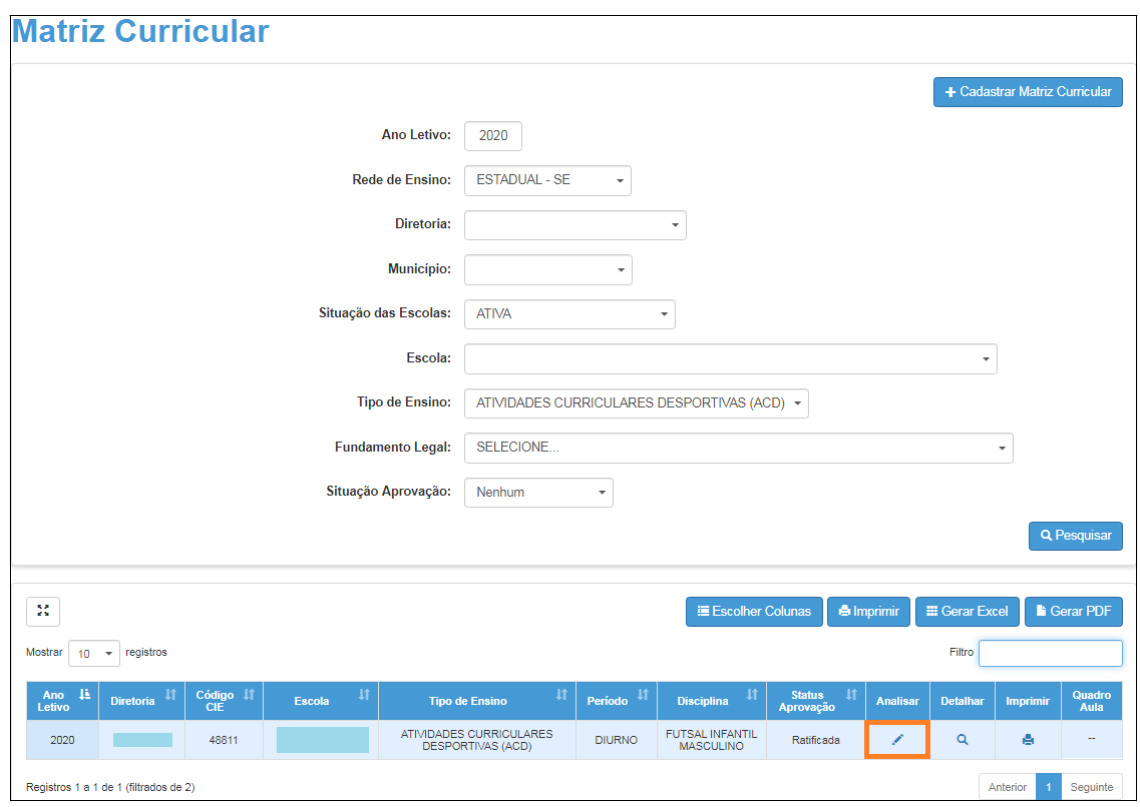

**Passo 4 –** Selecione a situação Homologada ou Não Homologada. Caso a matriz não seja homologada, o preenchimento do campo Justificativa será obrigatório. Clique em **Salvar** para gravar as alterações.

<span id="page-13-0"></span>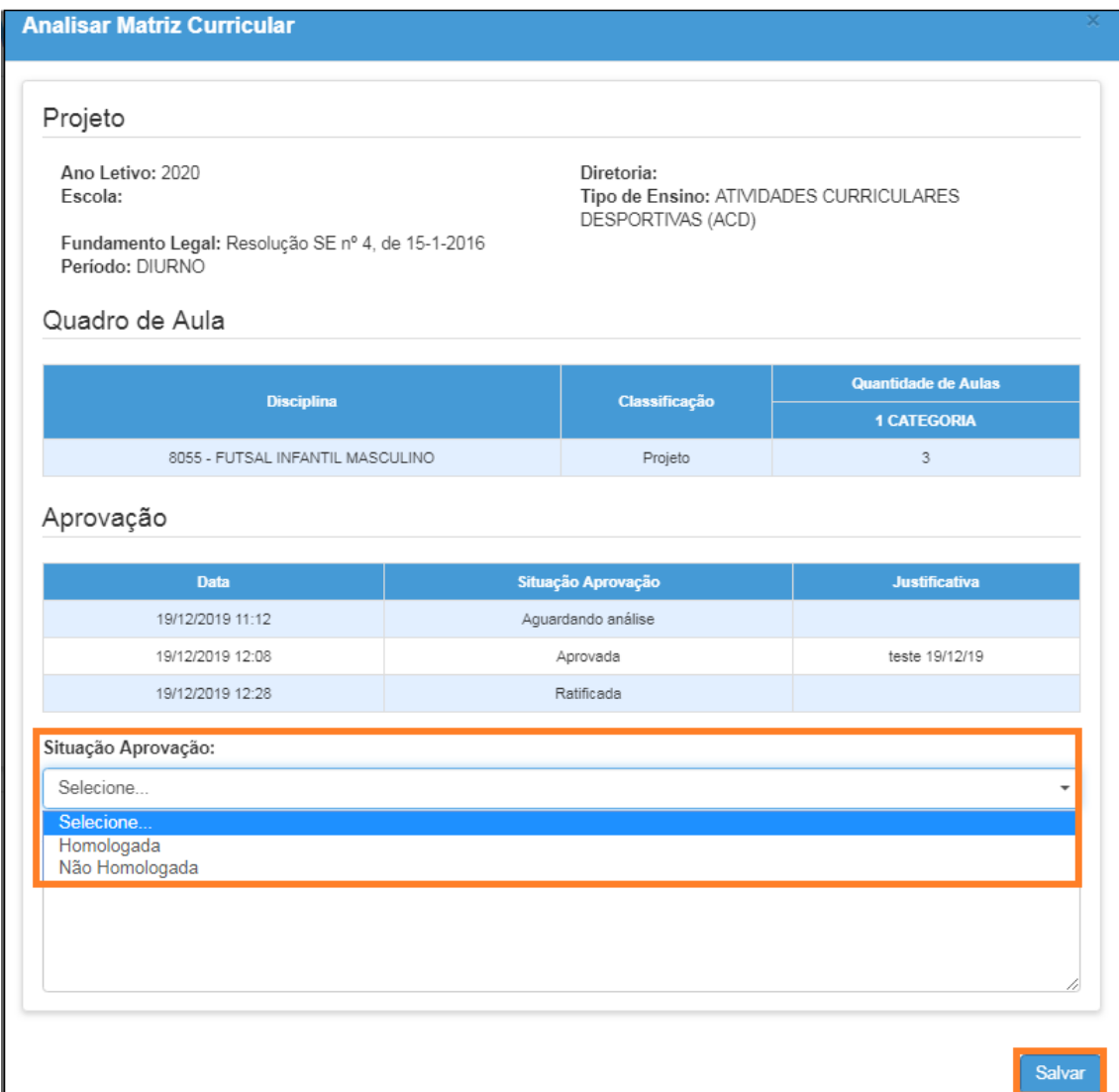

**Passo 5 –** Aparecerá a mensagem abaixo. Clique em **Continuar** para gerar o quadro de aulas.

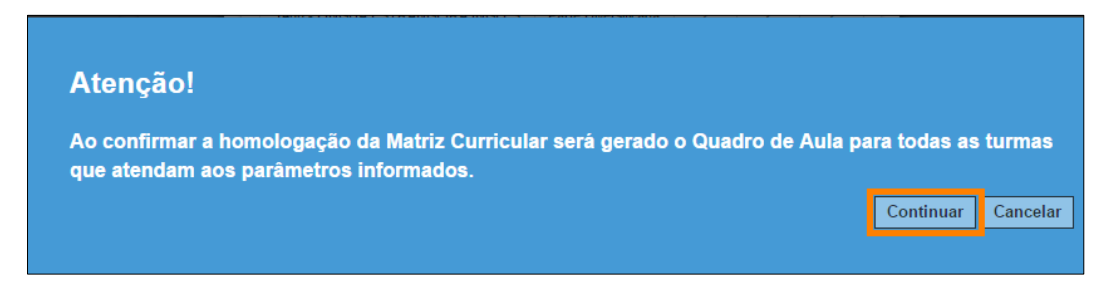

Pronto! A matriz foi homologada com sucesso.

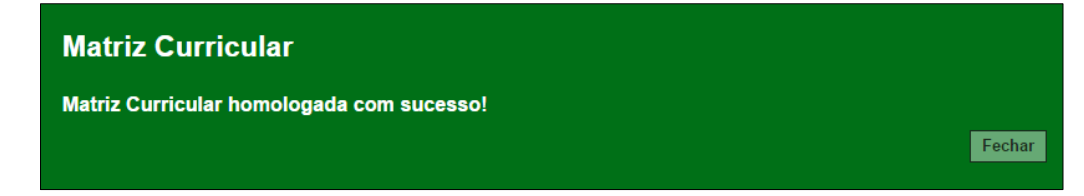

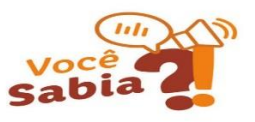

- Ao homologar uma matriz curricular, não é possível excluí-la. Entretanto, ao homologar uma nova matriz do mesmo tipo de ensino e turno, a anterior ficará com o status de "Substituída".
- Para o tipo de ensino EJA (semestral) homologa-se apenas uma matriz.

#### **5 – Quadro aulas de ACD**

**Passo 1 –** Ao acessar a plataforma da Secretaria Escolar Digital, clique no menu **Matriz Curricular** e depois em **Quadro de aulas**.

**Passo 2 –** Selecione os filtros e clique em **Gerar Relatório** para visualizar o quadro de aulas de ACD.

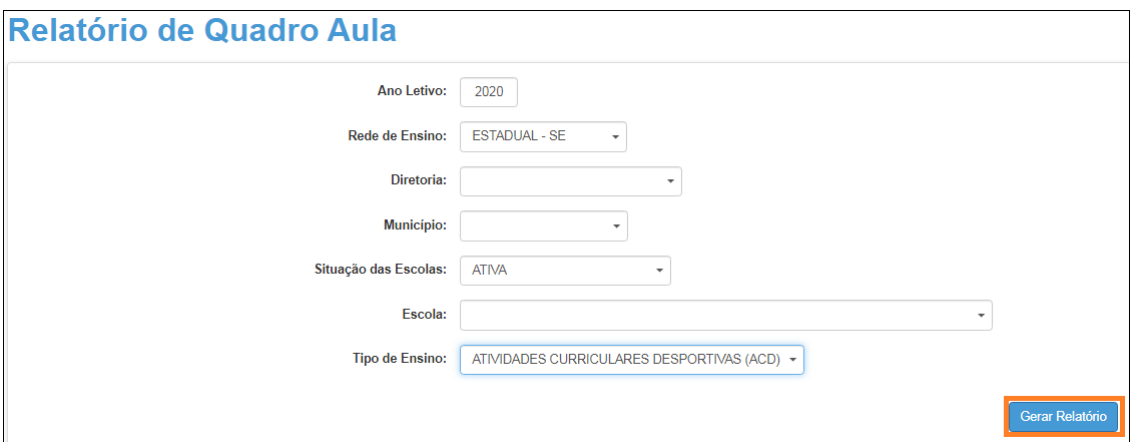

O quadro de aulas de ACD será baixado em extensão PDF.

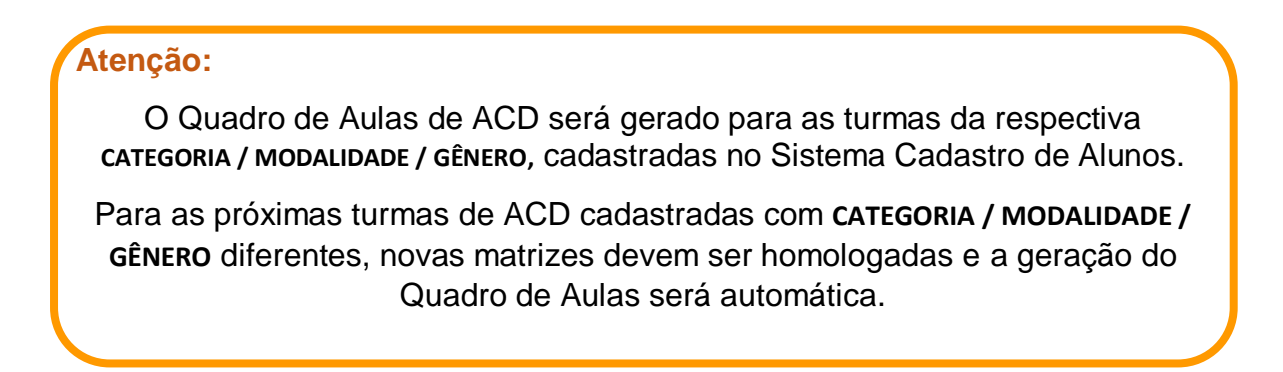

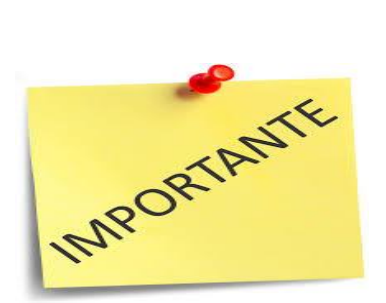

- Após realizadas as associações dos Professores, caso haja a necessidade de alterar a matriz de algum tipo de ensino, homologando uma nova, será necessário que, primeiramente, sejam excluídas as associações realizadas na aba 2, do menu "Associação do Professor na Classe" ;
- **NÃO ESQUEÇA!!** Depois de homologar a nova matriz, refaça as associações para não gerar estorno de pagamento dos professores.